# **SOLINFTEC TABLET User Manual**

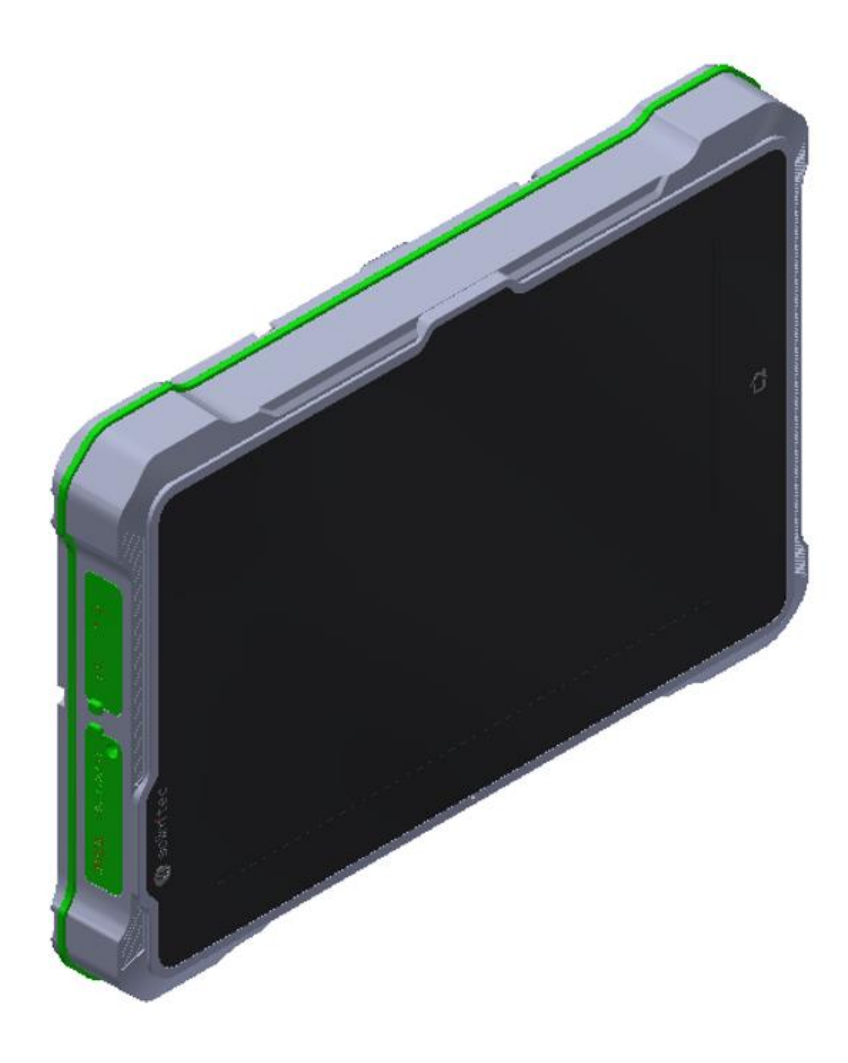

### **Safety maintenance:**

Please maintain your system properly to make sure its service life and reduce the damage risk.

- It should avoid the humidity and extreme temperature when being used.
- Avoid prolonged exposure of the unit to direct sunlight or strong ultraviolet light.
- Do not drop the unit or let it be in any place with severe shock / vibration.
- Please avoid the collision as the LCD screen is very easy to be scratched. Do not use any sharp object to touch the screen.
- To clean the outside fuselage, please turn off the power, unplug the power cord, scrub / wipe with slightly damp soft cloth. When cleaning the screen, please wipe with the lint free soft cloth.
- Never attempt to disassemble or repair the machine, otherwise the unit may be damaged.
- Do not place your unit or accessories together with other flammable liquids, gases, or other explosive materials, to avoid danger.
- Please unplug the power plug and remove the built-in battery if long-term no-use, or thunder weather.

#### **Content**

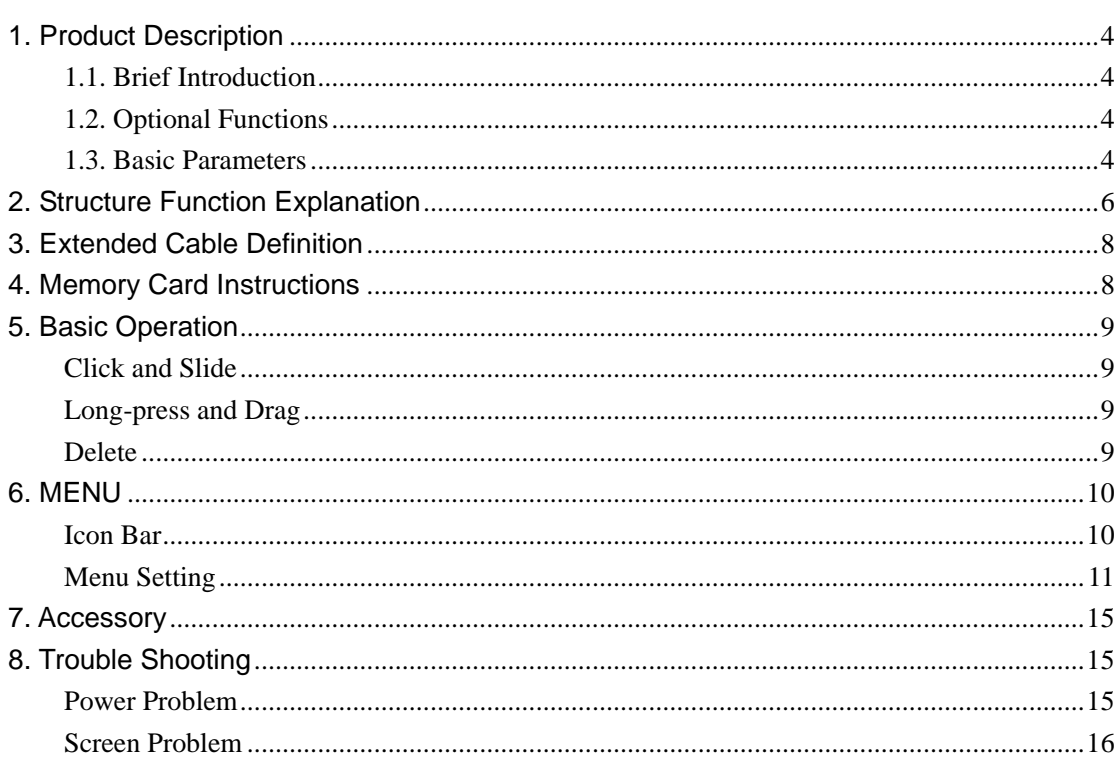

# <span id="page-3-0"></span>**1. Product Description**

#### <span id="page-3-1"></span>**1.1. Brief Introduction**

- 7" Digital touch wide screen, 1280×800 physical resolution;
- Comply with IP 65 rating;
- Android 7.1 operation system;
- $\bullet$  Micro SD (TF) card storage.

#### <span id="page-3-2"></span>**1.2. Optional Functions**

● Camera (built-in) 8.0MP CMOS;

#### <span id="page-3-3"></span>**1.3. Basic Parameters**

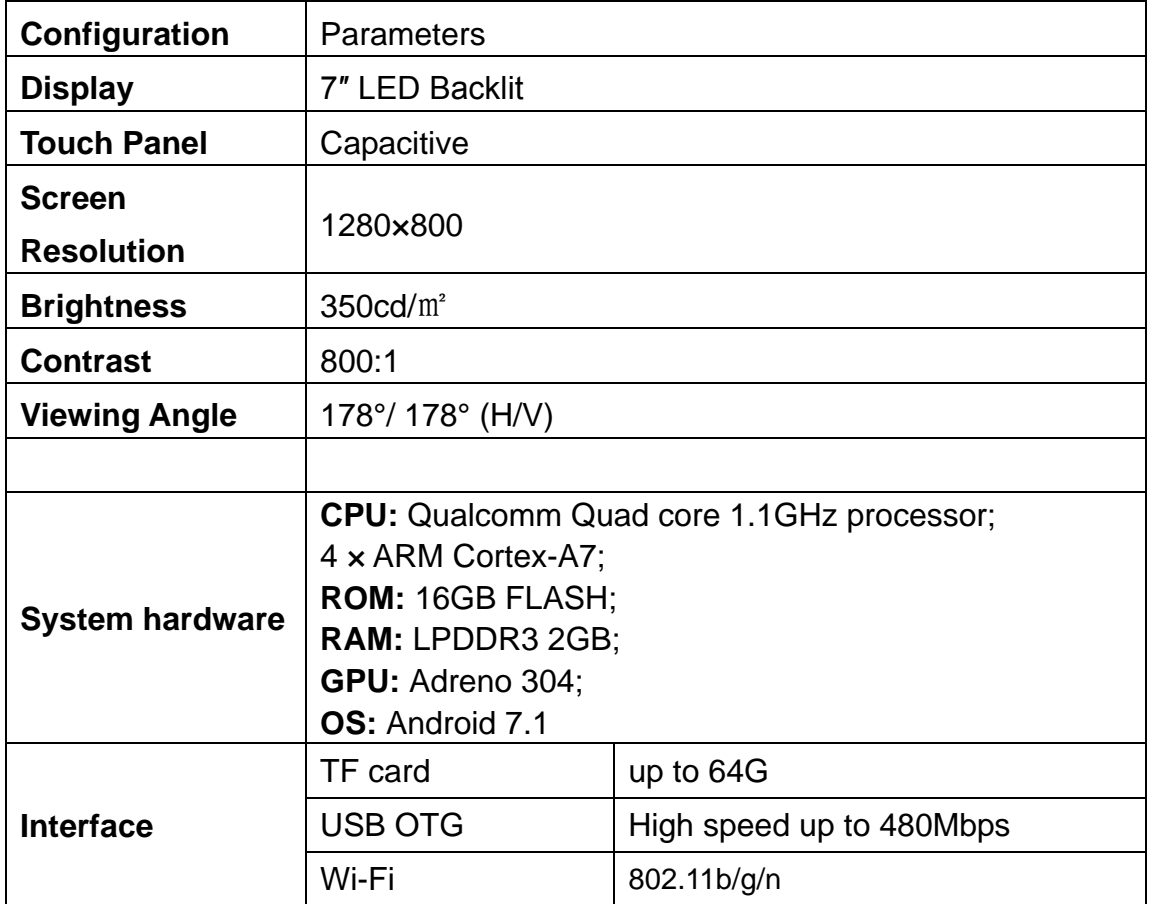

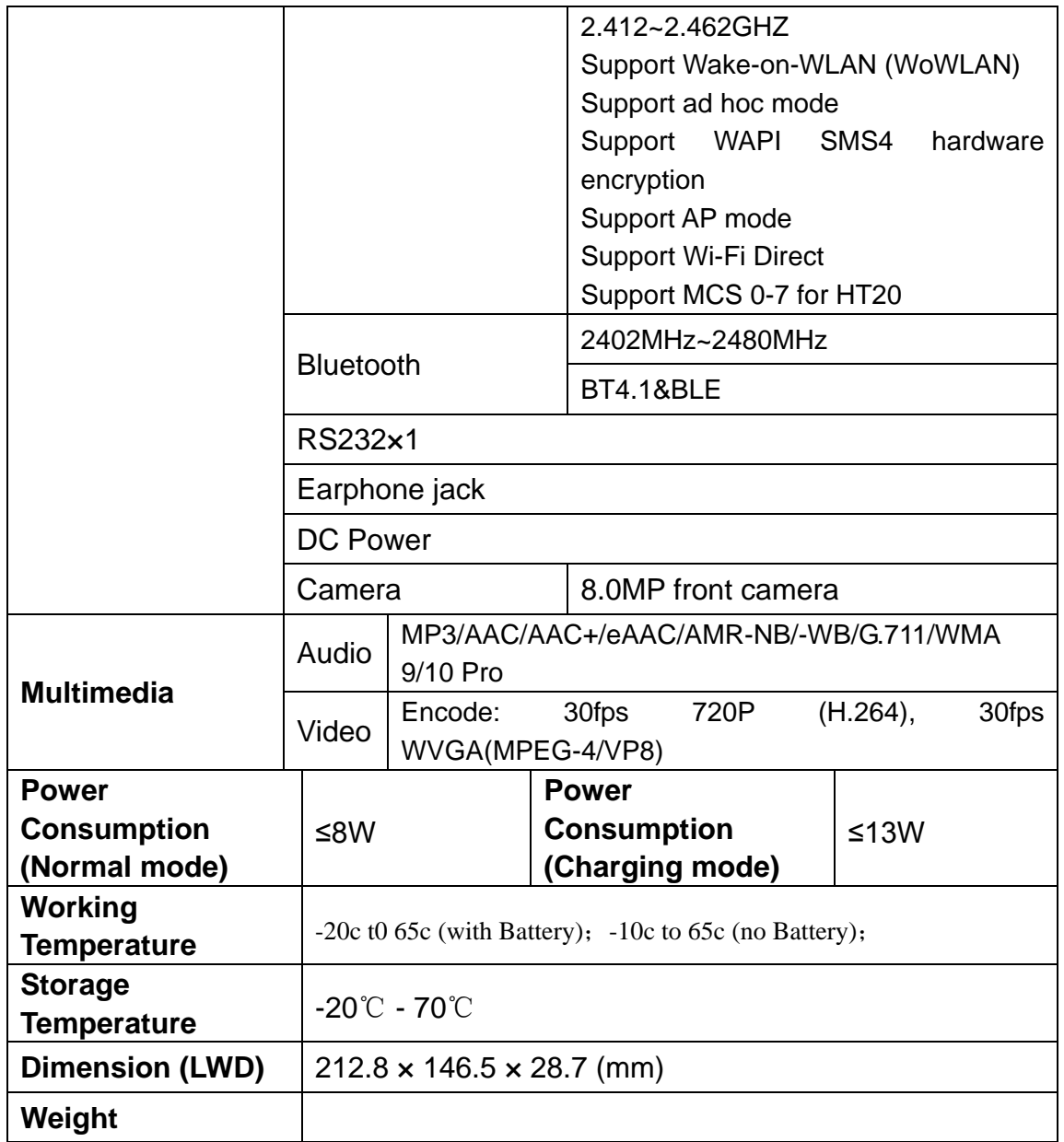

## <span id="page-5-0"></span>**2. [Structure](file:///C:/Users/XML/AppData/Local/Yodao/DeskDict/frame/20150803160825/javascript:void(0);) [Function](file:///C:/Users/XML/AppData/Local/Yodao/DeskDict/frame/20150803160825/javascript:void(0);) Explanation**

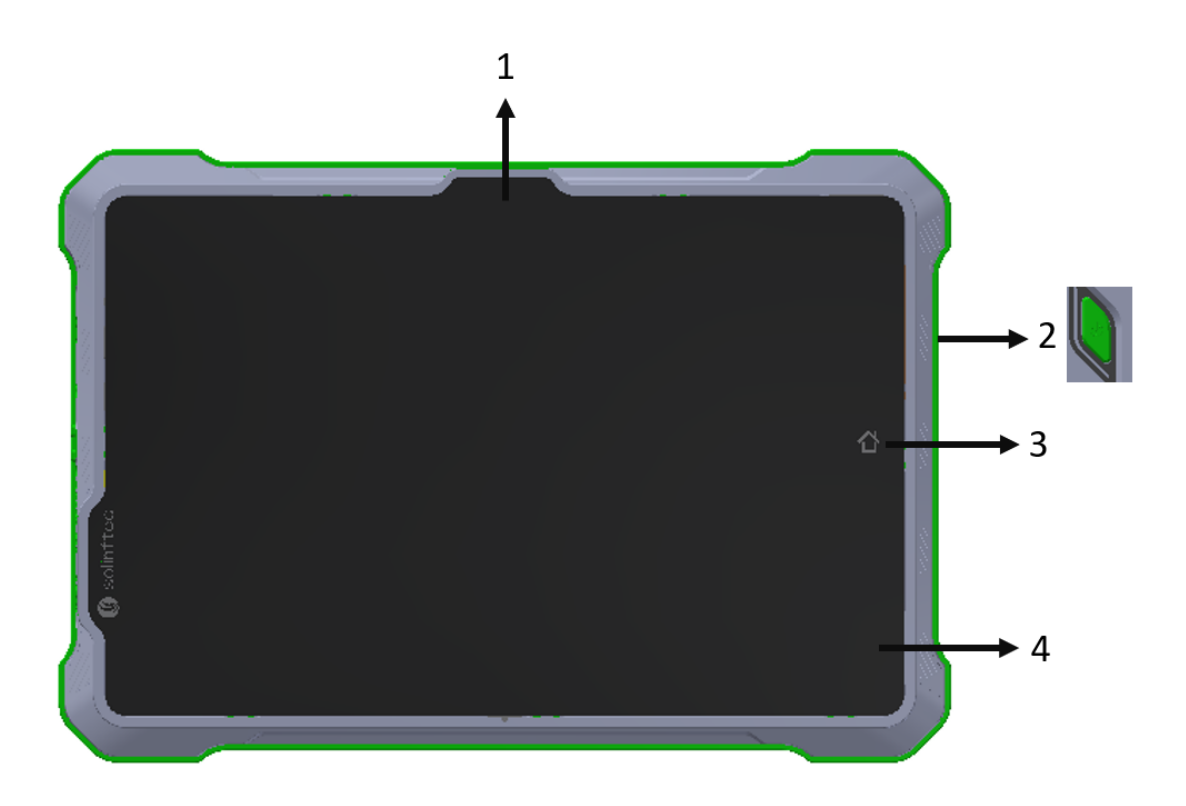

- 1.Frontal camera.
- 2.Power on/off button:

Short press: power on, lock the screen and light up the screen. Long press: power off and restart.

3.HOME:

Click to return to the home screen under any interface.

Long press to pop-up most recently used list.

4.Power indicator.

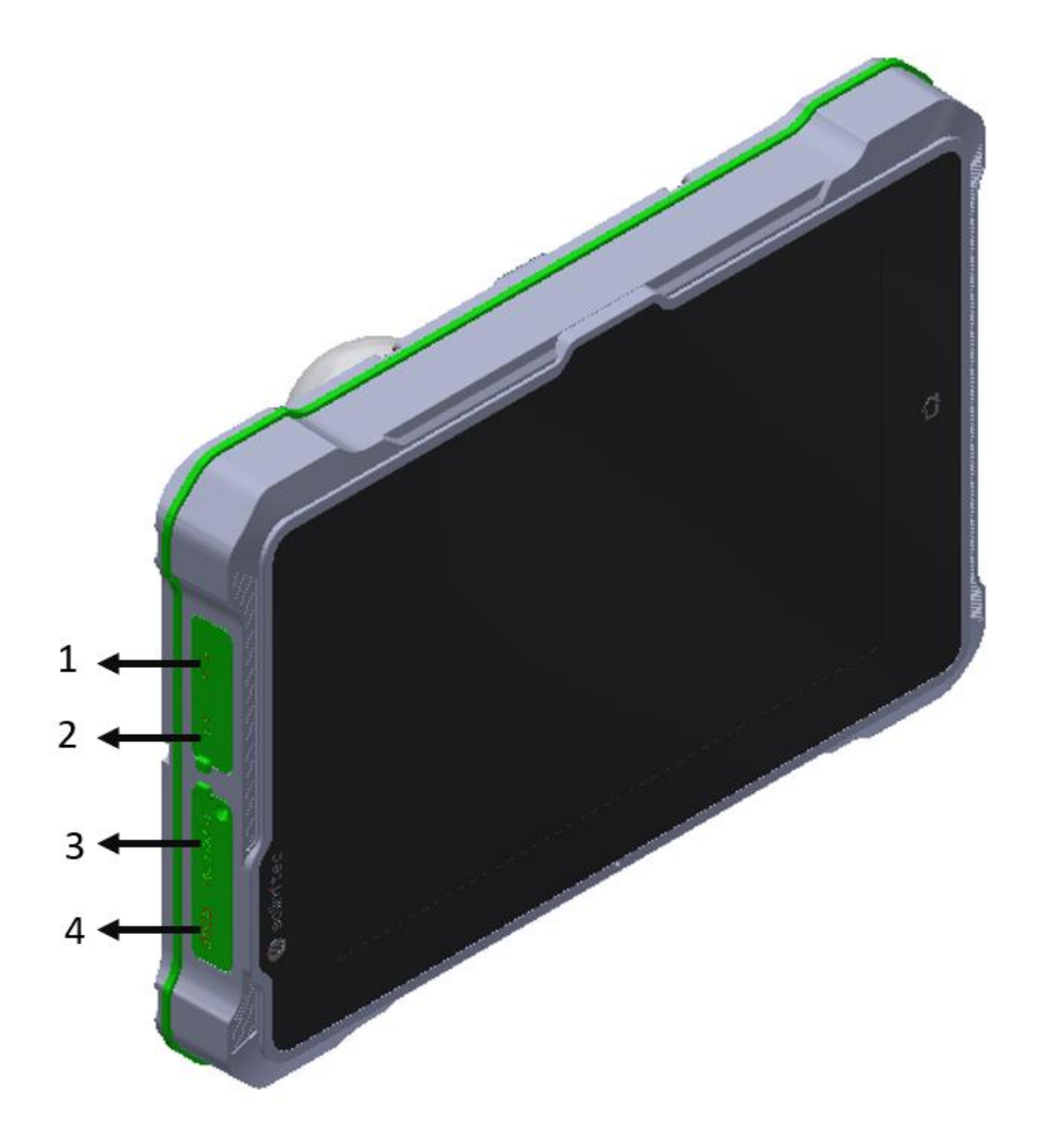

- 1. Micro USB.
- 2. Earphone jack.
- 3. SIM card. (RF part doesn't placement on the PCB board. This function cannot be used for this model)
- 4. SD card.

## <span id="page-7-0"></span>**3. Extended Cable Definition**

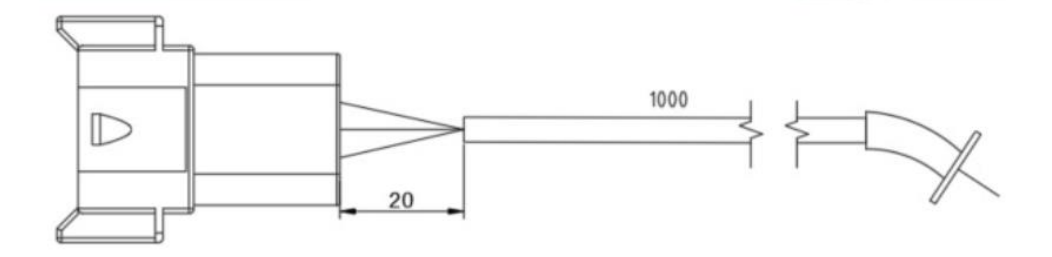

DT04-08PA

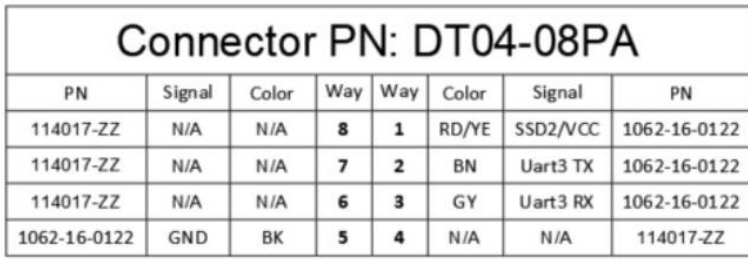

## <span id="page-7-1"></span>**4. Memory Card Instructions**

- The memory card will be heat after long time working.
- If you don't correctly use the memory card or cut the power when it being read, maybe some data will be damaged.
- If you do not use Micro SD card for a long time, please put it into packing box.

# <span id="page-8-0"></span>**5. Basic Operation**

#### <span id="page-8-1"></span>**Click and Slide**

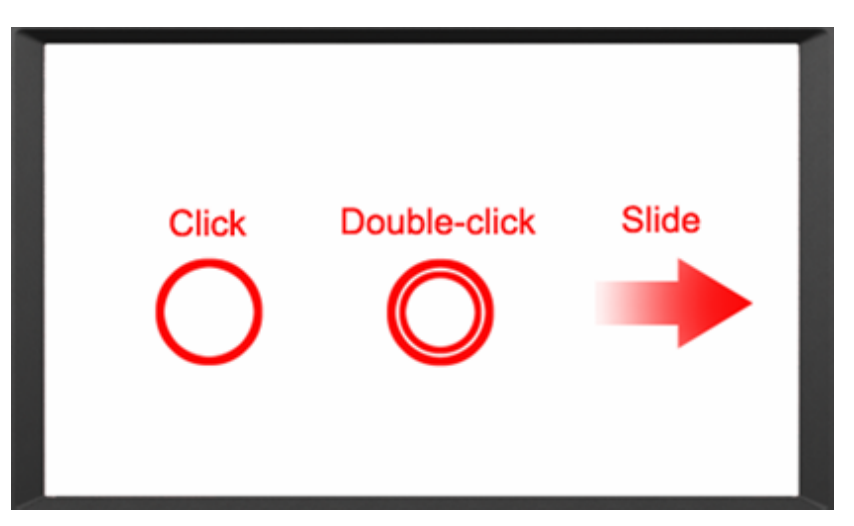

## <span id="page-8-2"></span>**Long-press and Drag**

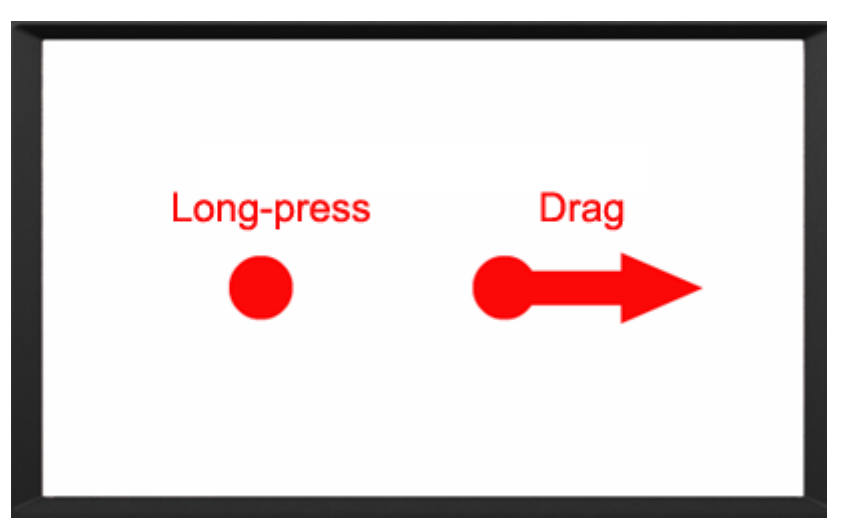

#### <span id="page-8-3"></span>**Delete**

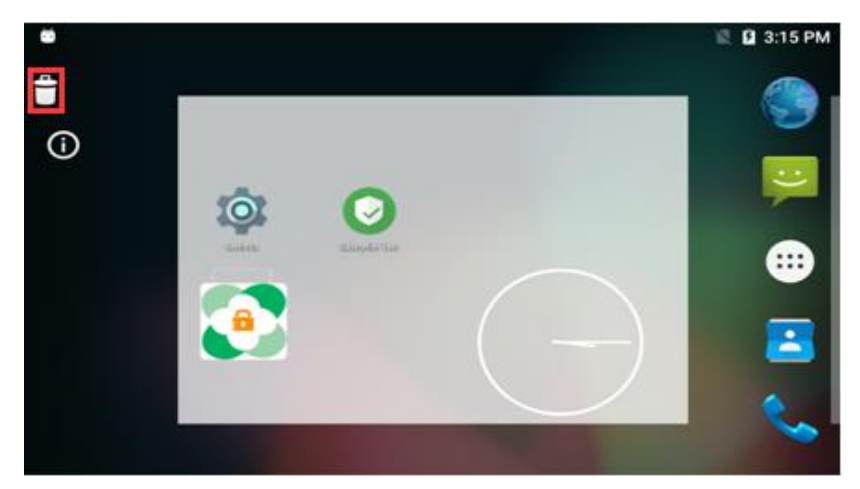

Long-press the application icon, and drag to the Home screen, then drop to the recycle lift-up to delete this software.

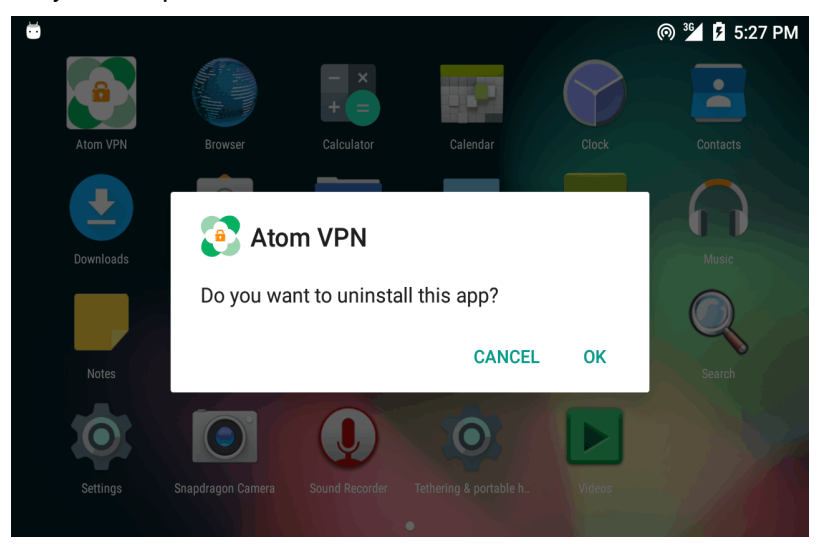

# <span id="page-9-0"></span>**6. MENU**

#### <span id="page-9-1"></span>**Icon Bar**

Icon bar shows on the top of screen.

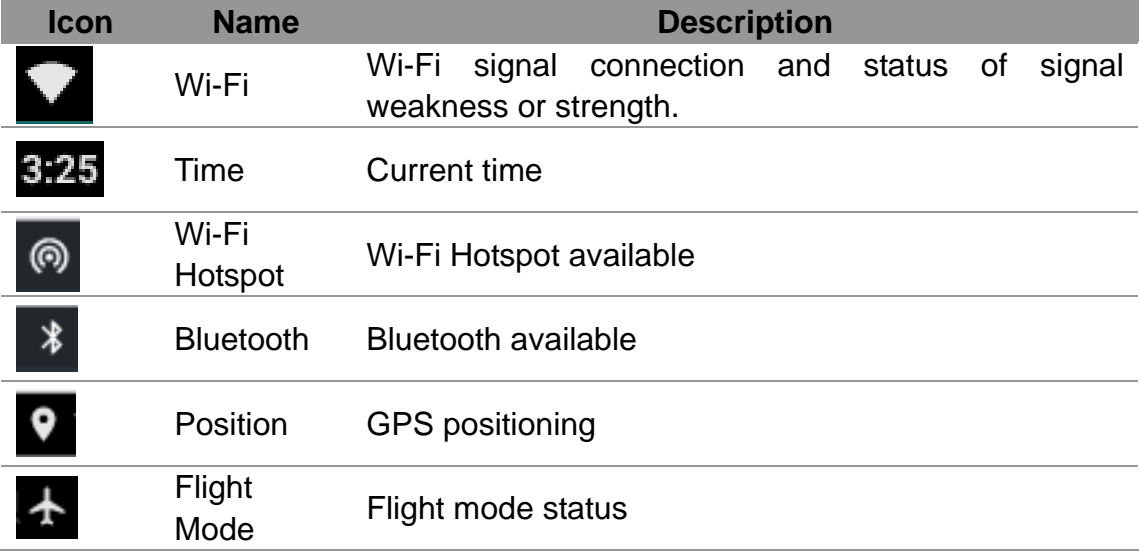

#### <span id="page-10-0"></span>**Menu Setting**

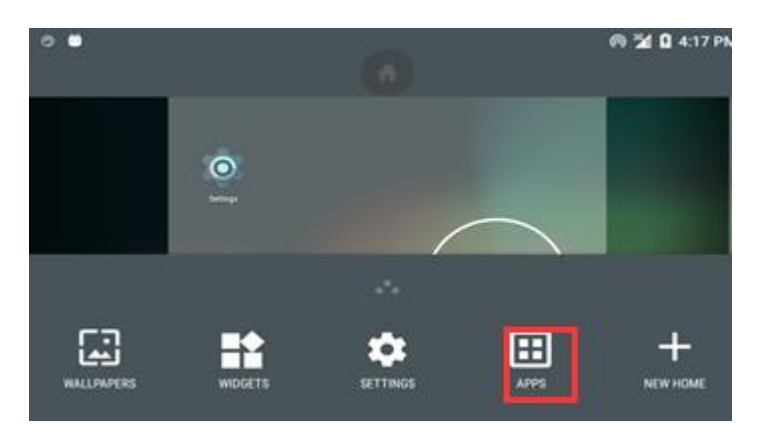

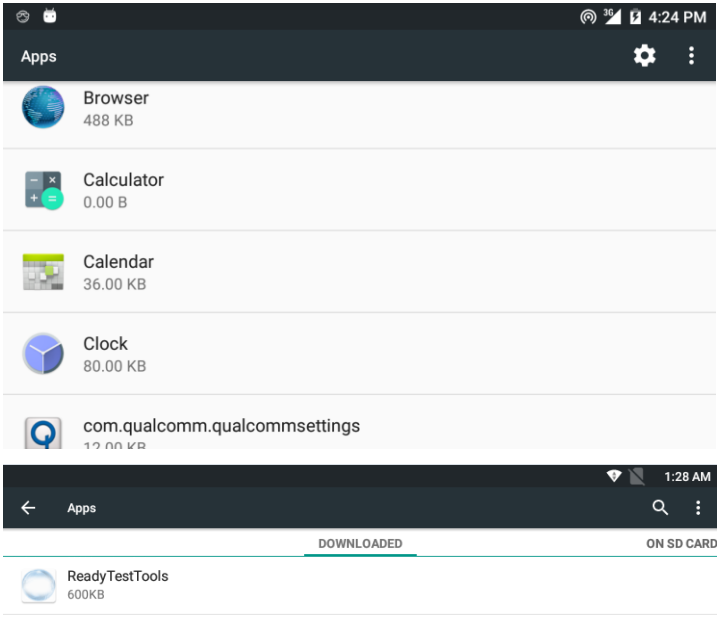

2. Press menu on screen to pop-up options, click "Manage apps" to manage applications.

2-1. Click "APPS" applications: to view and manage all applications.

- $\overline{\mathbf{v}}$   $\overline{\mathbf{v}}$ 1:19 AM Q SHOW CACHED PROCESSES Apps RUNNING ON SD CARD **ALL Device memory** 412MB of RAM System 68MB of RAM Apps 406MB of RAM Free App RAM usage Settings<br>1 process and 0 services 39MB  $\odot$ ReadyTestTools 5.2MB 1 process and 1 service 12:08
- 2-2. Left slide to "DOWNLOADED": to view and manage downloaded applications.

2-3. Slide to "RUNNING": to view and manage running applications.

![](_page_11_Picture_0.jpeg)

3. Click "Wallpaper" to launch wallpaper.

3-1. Choose favorite wallpaper.

![](_page_11_Picture_3.jpeg)

![](_page_11_Picture_4.jpeg)

4-1. Apps will be displayed in the application list after installed. Click related icon to enter application.

![](_page_12_Picture_0.jpeg)

![](_page_12_Picture_1.jpeg)

- 5. Drop down from the top of the screen to enter notification bar.
- 5-1. The notification bar shows system, running and error notice.

![](_page_12_Picture_4.jpeg)

![](_page_12_Picture_5.jpeg)

- list.
- 6. Click settings to launch setting in the application
- 6-1. Setting according to users' needs. Click search icon to search function options on the upper right corner of screen.

6-1-1. To set Wi-Fi, Bluetooth, mobile network and

![](_page_13_Picture_61.jpeg)

## <span id="page-14-0"></span>**7. Accessory**

**Standard accessory:**

![](_page_14_Picture_3.jpeg)

1- Micro USB cable (Opional, it doesn't sell with the product for model SOL07 series)

## <span id="page-14-1"></span>**8. Trouble Shooting**

#### <span id="page-14-2"></span>**Power Problem**

#### **Cannot boot up**

1、 Wrong cable connection:

Connect Extended cable with device first, and connect the AC end of DC adapter with DC input port of Extended cable, then the other end of DC adapter connect with power plug socket.

2、 Bad connection:

Check every connection and socket of power source.

#### <span id="page-15-0"></span>**Screen Problem**

- 1、No picture on screen.
- 2、The application reaction time is too long and cannot be activated when clicked.
- 3、The image appears delay or still when switching.

#### **Please restart your system if the device has any problem as described above.**

4、Display screen is misty.

Please check whether the display screen surface has dust filth or not. Please simply wipe with clean and soft cloth.

**Note: Due to constant effort to improve products and product features, specifications may change without prior notice.**

#### **FCC Warning**

This device complies with Part 15 of the FCC Rules. Operation is subject to the following two conditions:

(1) This device may not cause harmful interference, and (2) This device must accept any interference received, including interference that may cause undesired operation.

NOTE 1: This equipment has been tested and found to comply with the limits for a Class B digital device, pursuant to part 15 of the FCC Rules. These limits are designed to provide reasonable protection against harmful interference in a residential installation. This equipment generates, uses and can radiate radio frequency energy and, if not installed and used in accordance with the instructions, may cause harmful interference to radio communications. However, there is no guarantee that interference will not occur in a particular installation. If this equipment does cause harmful interference to radio or television reception, which can be determined by turning the equipment off and on, the user is encouraged to try to correct the interference by one or more of the following measures:

- Reorient or relocate the receiving antenna.
- Increase the separation between the equipment and receiver.
- Connect the equipment into an outlet on a circuit different from that to which the receiver is connected.
- Consult the dealer or an experienced radio/TV technician for help.

NOTE 2: Any changes or modifications to this unit not expressly approved by the party responsible for compliance could void the user's authority to operate the equipment.